# Numar

# **N4 – Setup with Virtual DJ LE**

## **Before you begin**

The included Virtual DJ LE software *cannot* be used on a computer which has other versions of Virtual DJ or Numark CUE software installed. Multiple installations of related products will conflict with each other.

If you own the full version of Virtual DJ Pro, or Numark CUE, use this software instead of the Limited Edition (LE) version of Virtual DJ included with the MIXDECK. The instructions below also apply to Virtual DJ Pro and Numark CUE.

Make sure that only the one version of Virtual DJ or CUE you'd like to use is installed on your computer. Uninstall any other versions of Virtual DJ or CUE.

#### **Latest Software**

- **1.** If using Virtual DJ LE, download the latest version of Virtual DJ LE from webpage below. You will be asked to enter your Authorization Code. Once downloaded, install the software.
	- <http://www.numark.com/virtualdjleupdate>

[?] Need help authorizing the included software? Just visit the link below:

[www.numark.com/authorizationhelp](http://www.numark.com/authorizationhelp)

#### **N4 Hardware Setup**

- **2.** Connect the N4 to a USB port on your computer. Avoid connecting to a USB hub.
- **3.** Power **ON** the N4.
- **4.** On the front of the N4 hardware set both **SOURCE** switches to **PC**.
- **5.** Assign the crossfader using the **X-FADER ASSIGN** buttons. These are located to the left and right of the crossfader. Set the left side to 1 and 3. Set the right side to 2 and 4.

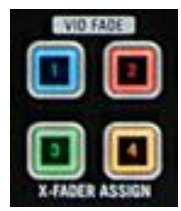

- **6.** Set the 4 **GAIN** knobs for **CH 1-4** between 12 o'clock and 2 o'clock.
- **7.** The **MASTER** volume knob is located to the right of the large **BROWSE** knob in the upper-right of the mixer section. Start with this set to a low setting of 9 o'clock.
- **8.** Start with the **CH 1-4** volume sliders set to the thick line located about 3 lines from the highest setting.

## **PA and Headphone Connections**

**9.** Make sure your powered speakers or PA system are connected to either the **BALANCED OUTPUT** or **MASTER** RCA ports on the rear of the N4.

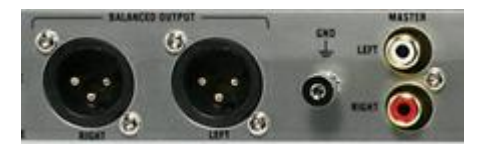

**10.** If you'll be using headphones for cueing up new songs, connect them to the **HEADPHONE** port on the front of the N4.

## **Virtual DJ LE Software Setup (PC)**

- **1.** First install the **ASIO4ALL** driver located on your Virtual DJ installation disc. You can also download this program for free here: [www.asio4all.com](http://www.asio4all.com/)
- **2.** After you have installed **ASIO4ALL**, launch Virtual DJ LE. Once opened, click the **Config** button in the upper-right of the screen to open the Settings window.

#### CONFIG

**3.** Under the **Sound Setup** tab, you'll find that when using the included LE version of Virtual DJ the **Inputs** setting is fixed at **None**.

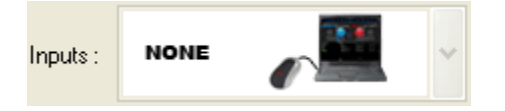

**4.** Set **Outputs** to **Single Output**.

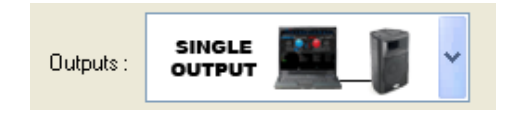

**5.** Set the **Sound Card** to **ASIO DRIVER**.

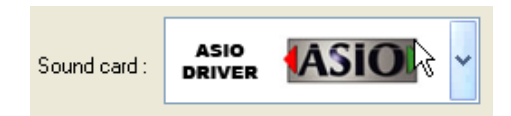

**6.** Click the **ASIO Config** button.

ASIO config...

Here you will see two options, your internal soundcard and the **N4**. Uncheck the  $\bullet$ power button next to your internal soundcard and leave only the **USB Audio Device** or **N4** selected.

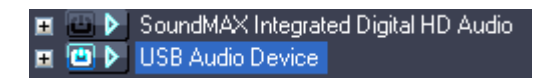

- **7.** Click the  $\boxed{\mathbf{X}}$  to close this window.
- **8.** Change your output to **Headphones**.

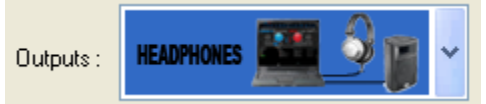

Be sure to the right of **Headphones** you have the following selected:

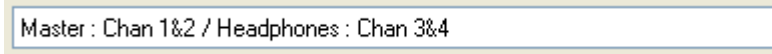

**9.** Click **Apply** then **OK**.

## **Virtual DJ LE Software Setup (MAC)**

1. Launch Virtual DJ LE. Once opened, click the **Config** button in the upper-right of the screen to open the Settings window

CONFIG

2. Under the **Sound Setup** tab, you'll find that when using the included LE version of Virtual DJ the **Inputs** setting is fixed at **None**.

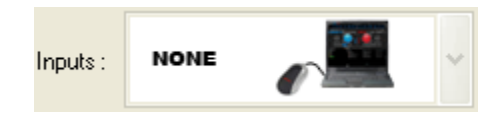

3. Set Outputs to **Headphones**.

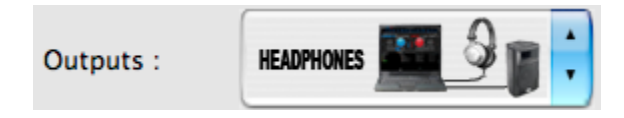

To the right of **Outputs** be sure you have the following selected:

÷ Master: Chan 1&2 / Headphones: Chan 3&4

4. Under **Sound card** choose **4 Out Card** and to the right **N4**.

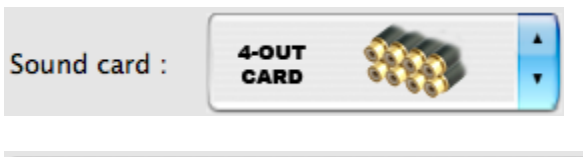

5. Choose **Apply** then **OK**.

 $N<sub>4</sub>$ 

#### **Selecting and playing a song in Virtual DJ LE**

1. Set the crossfader on the N4 to the left or right position (which ever deck you want to hear first.

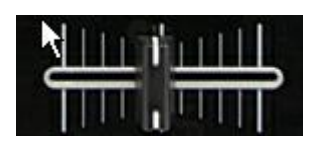

- 2. On the N4 hardware, use the **BROWSE** knob to scroll up and down the library browser in Virtual DJ LE. Press in on this knob to enter a folder. Press the **LOAD** button above each **GAIN** knob to load the selected track to that deck.
- 3. Once you have loaded a track to each deck, press the **PLAY** button on the deck to begin playback.

#### **Technical Support**

Have Questions? Need Help? Just visit the link below:

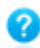

[www.numark.com/supporthome](http://www.numark.com/supporthome)

 $\left| \cdot \right|$